## TO:EPSON 愛用者 FROM:EPSON 客服中心 主題敘述: XP-302 WIFI 與 EPSON Connect 設定

步驟1:放入隨機附贈光碟,勾選"我同意授權協議的內容"按下一步。

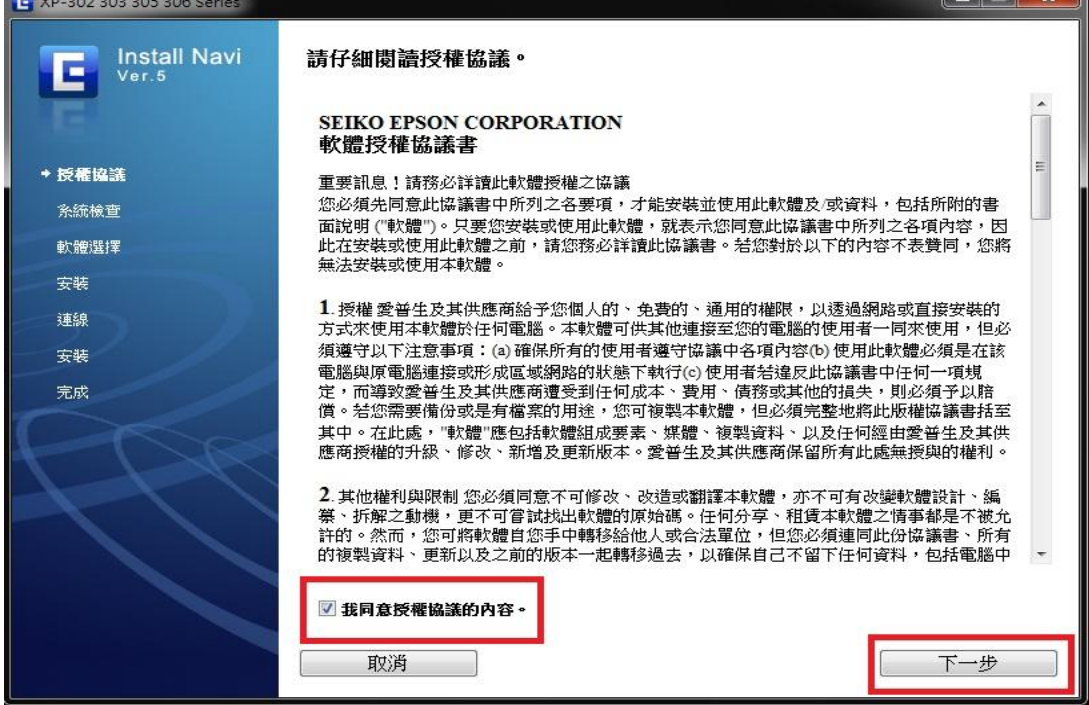

步驟 2:將安裝的軟體全部勾選並且按下一步。

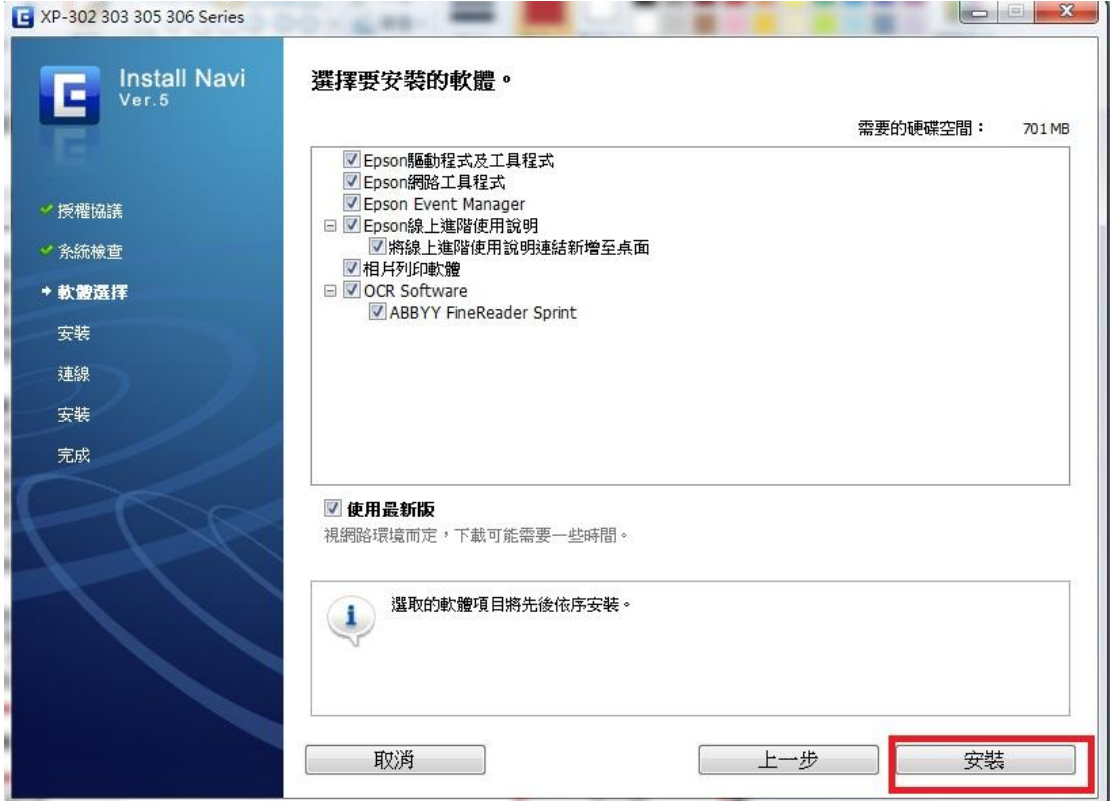

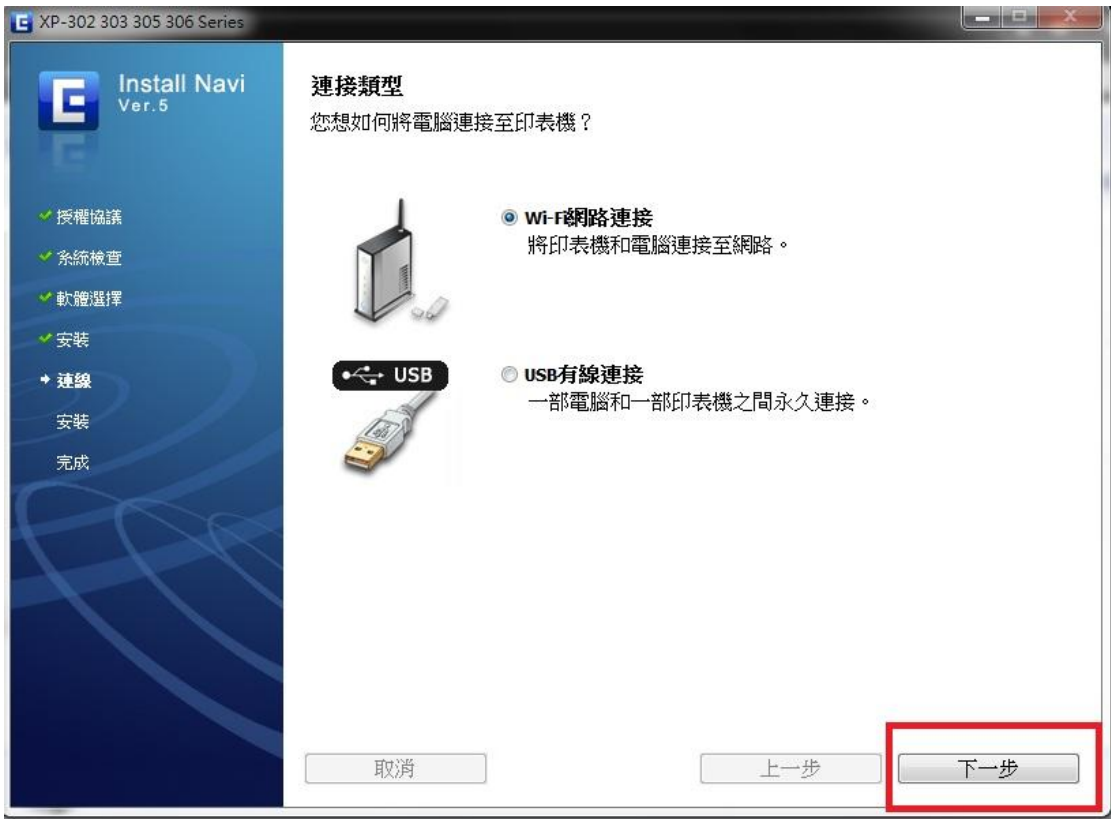

步驟 4:選擇否,按下一步(假設已有在面板設定好 wifi 連線)。

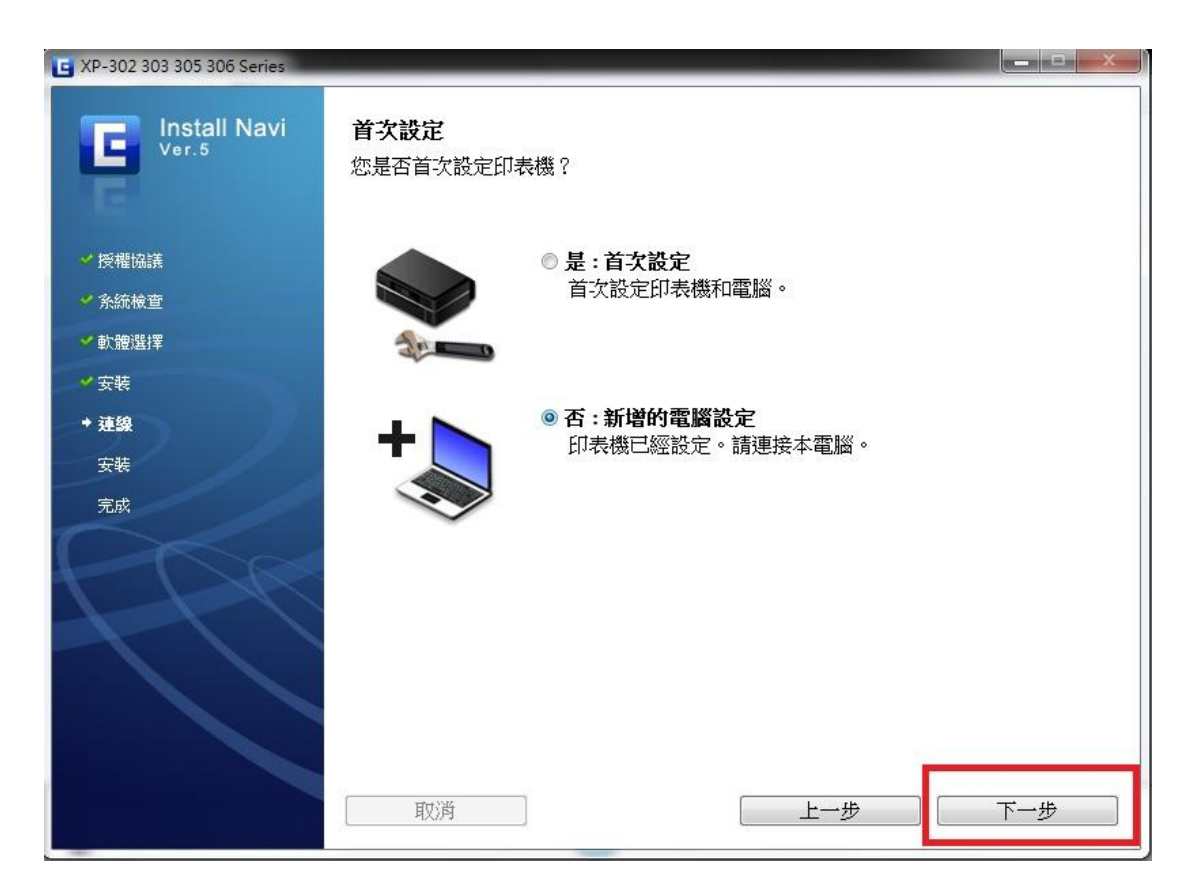

步驟 3: 選擇"Wi-Fi 網路連接", 按下一步。

## 步驟 5:出現防火牆警告訊息,請按下一步。

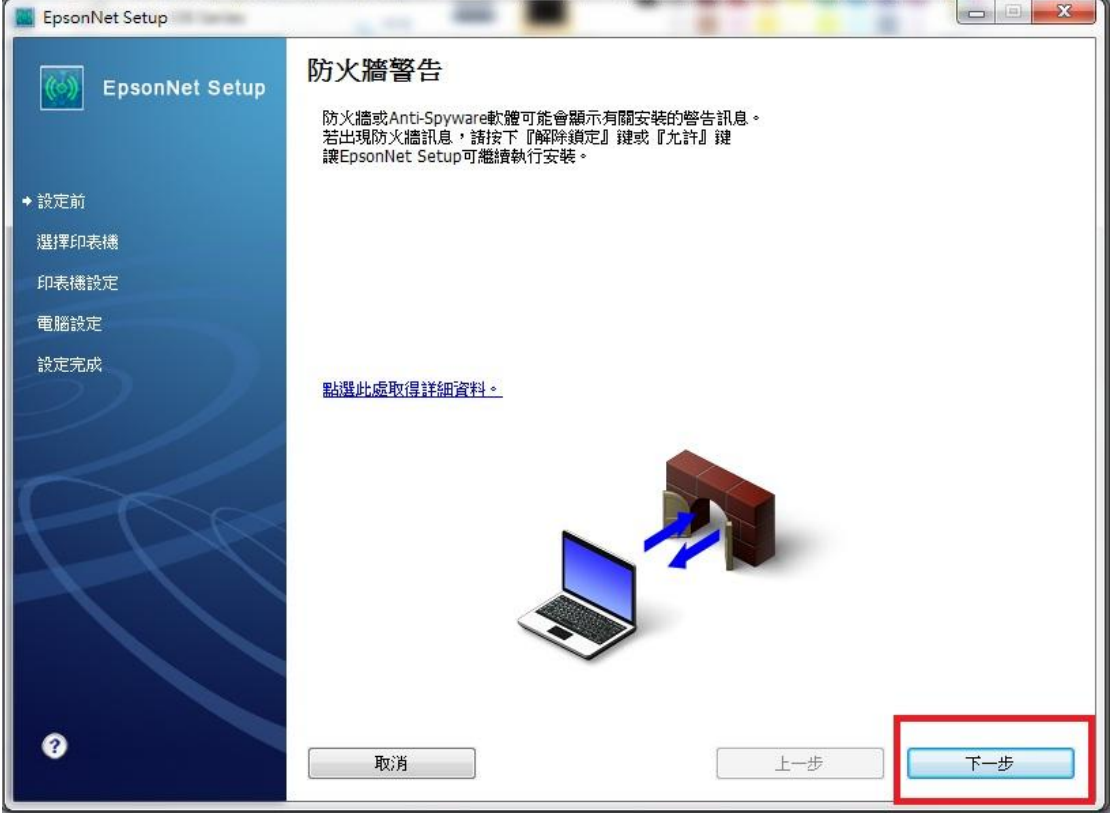

## 步驟 6:畫面出現安裝完成,再按完成。

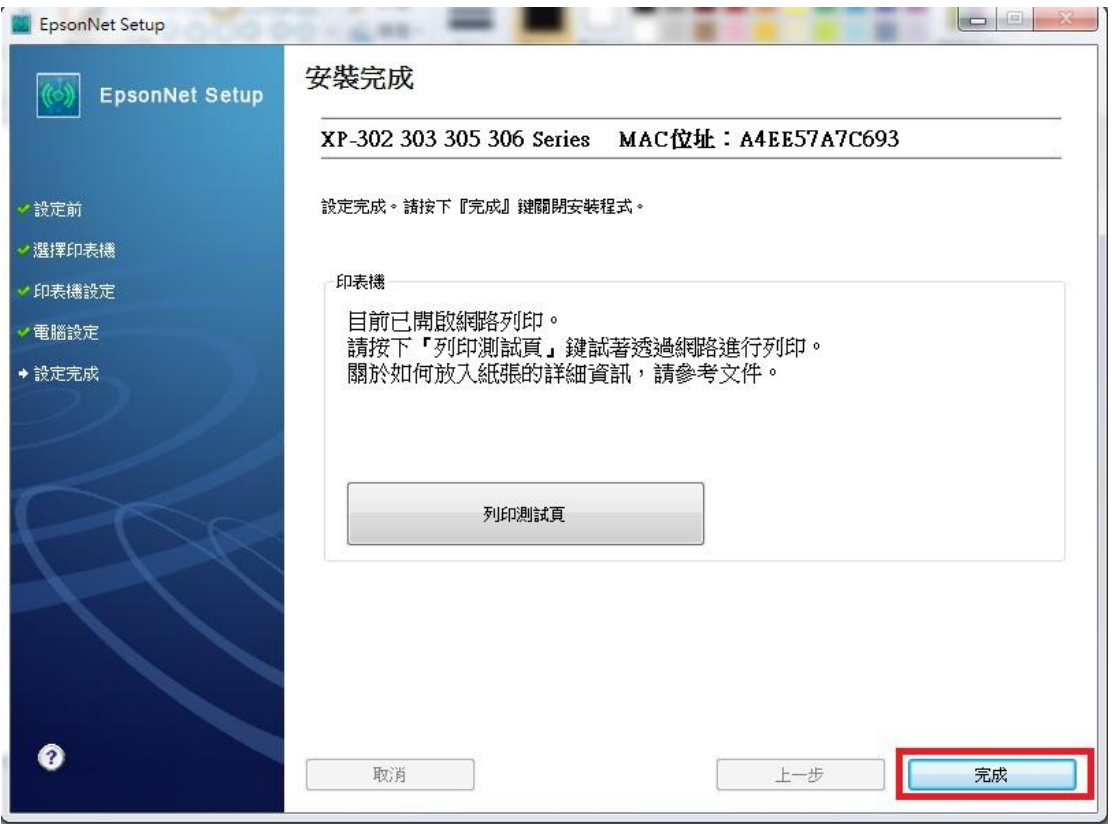

步驟 7:點選"Epson Connect Printer Setup", 出現授權合約,點選同意按下一步 再點選確定。

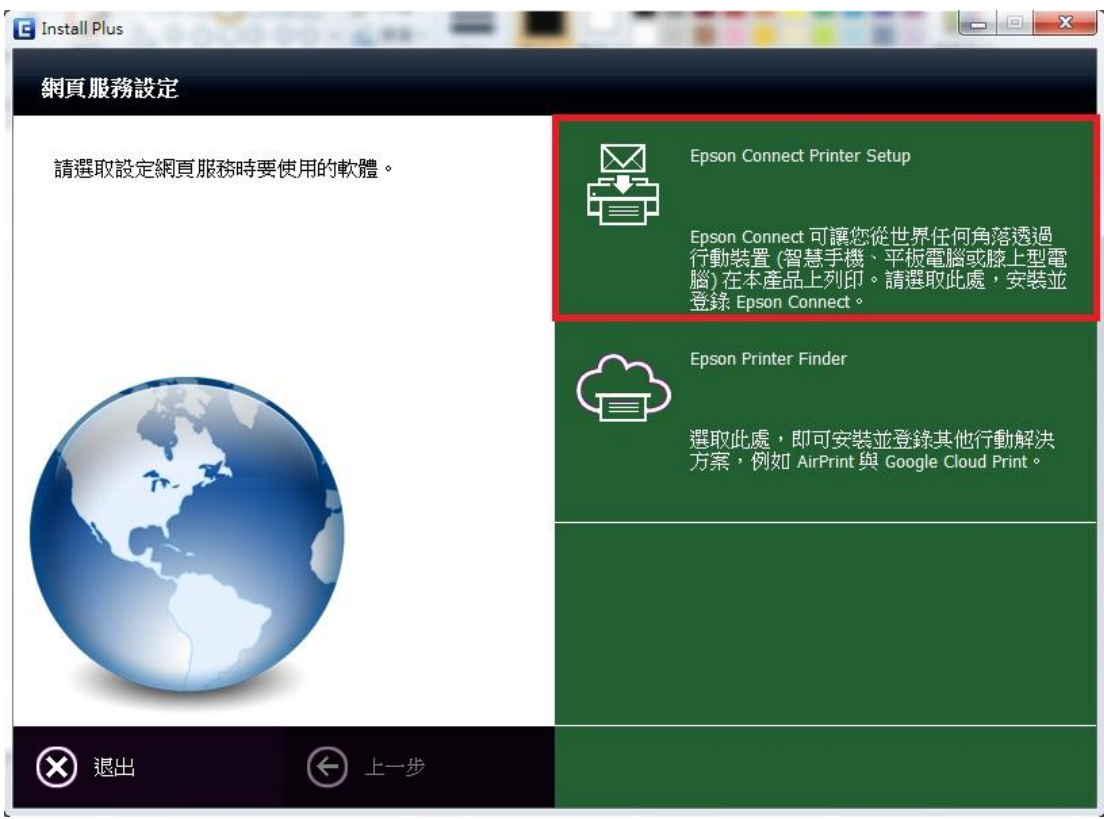

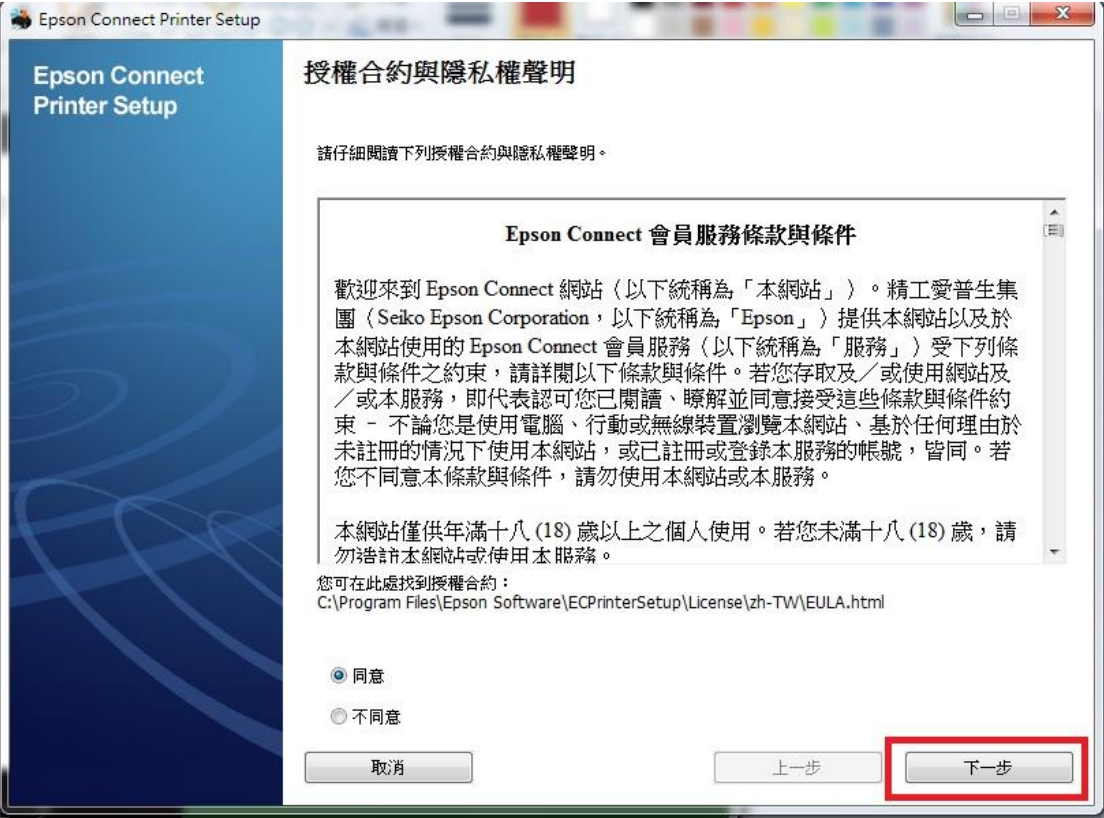

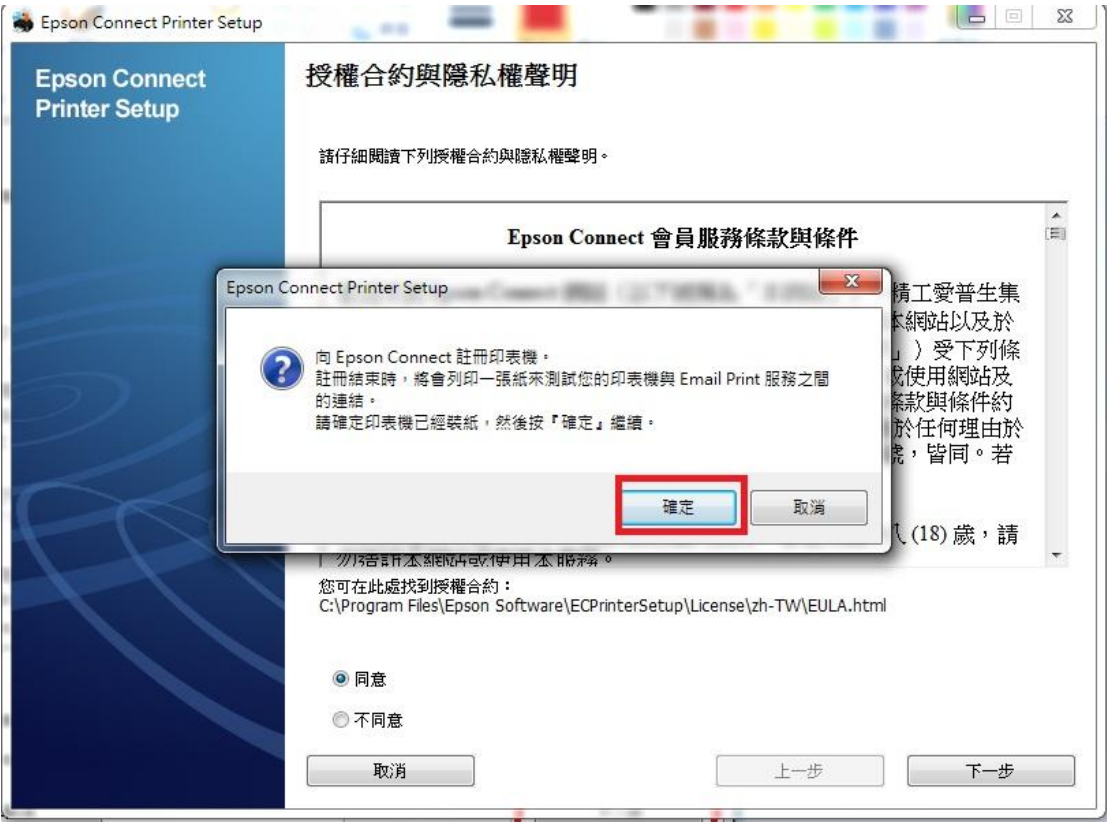

步驟 8:點選"首次註冊",輸入電子郵件與密碼資料,再點選註冊,即會完成 Epson Connect 設定。

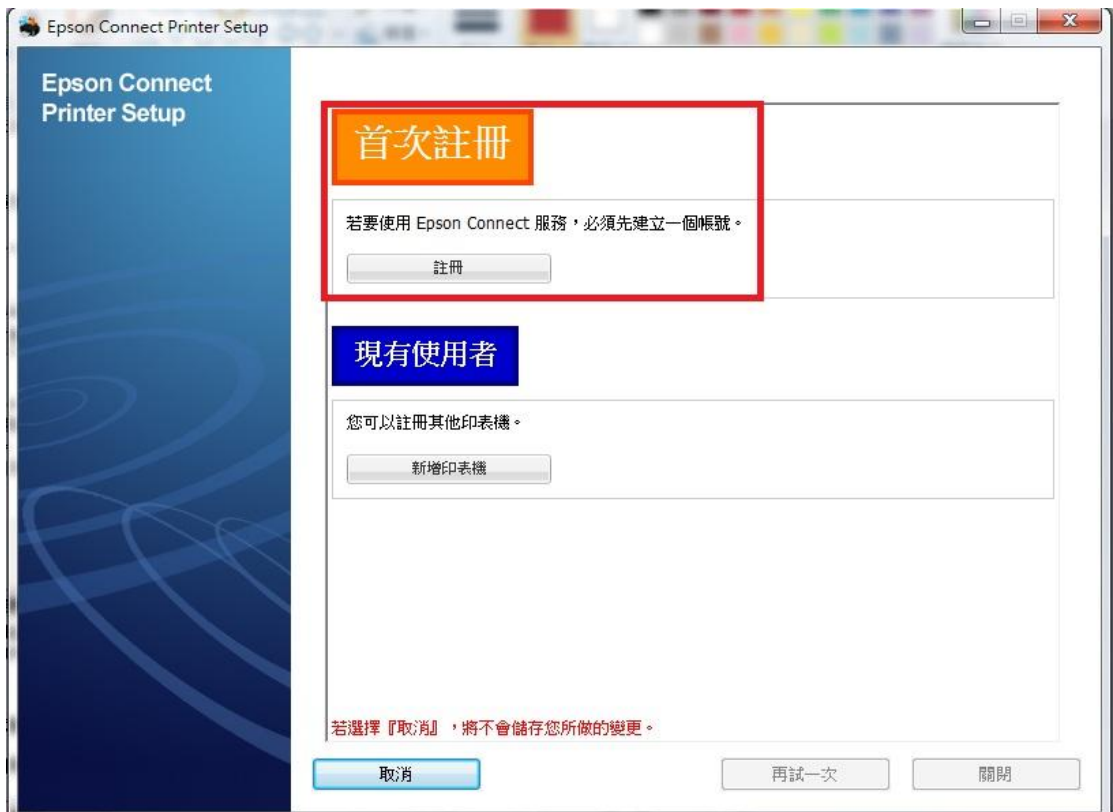

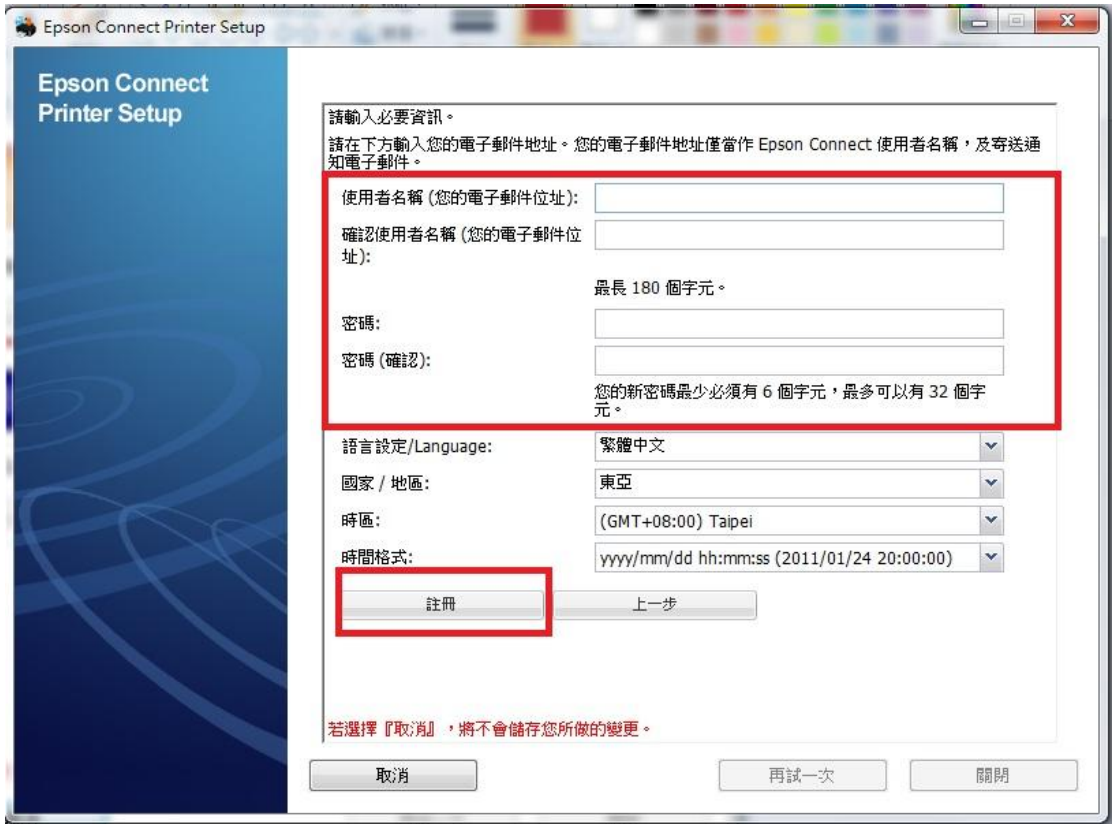

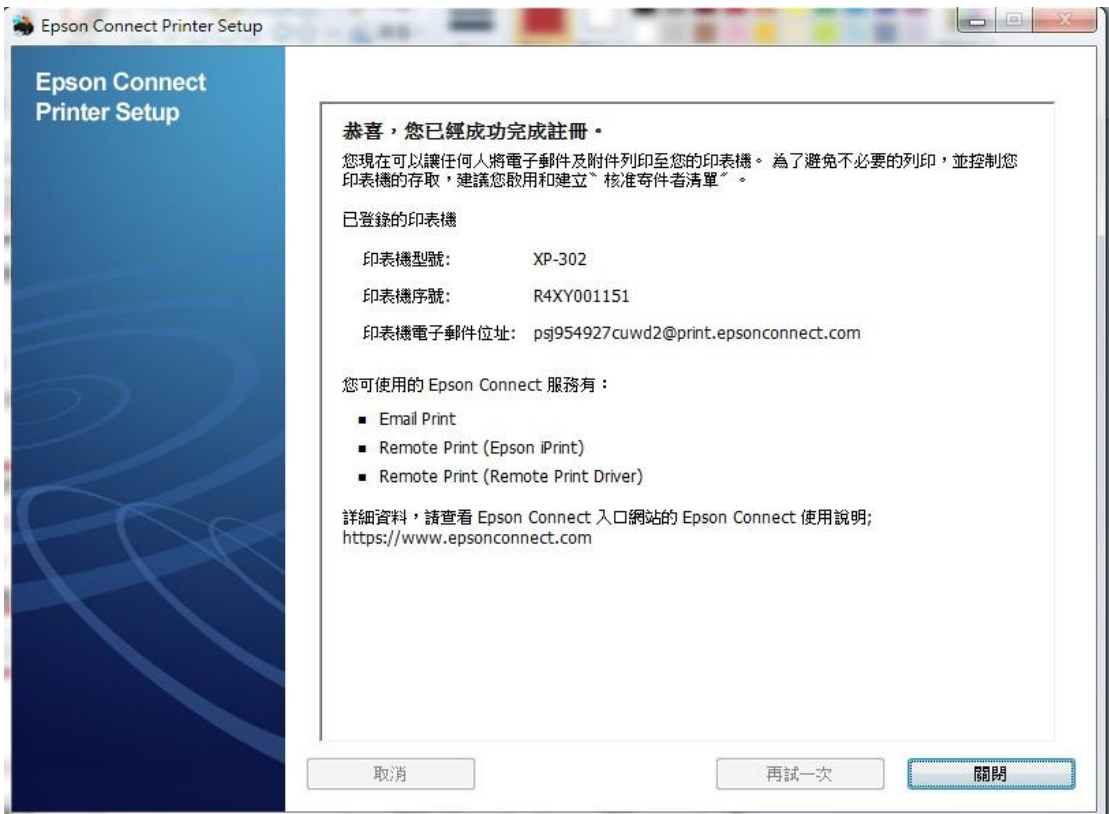